# Kurzbrief Abschriften an Beteiligte: Unterschied zwischen den Versionen

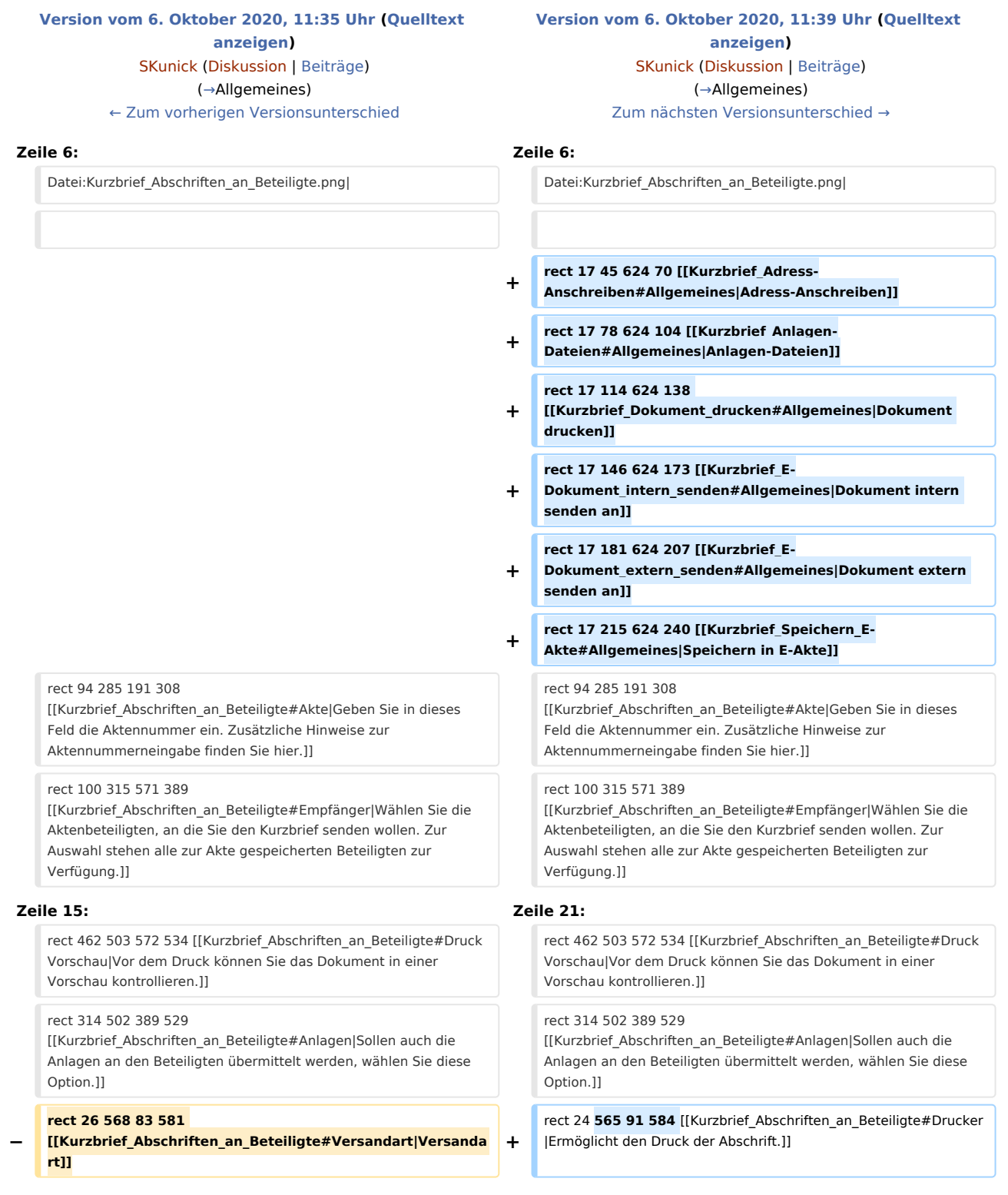

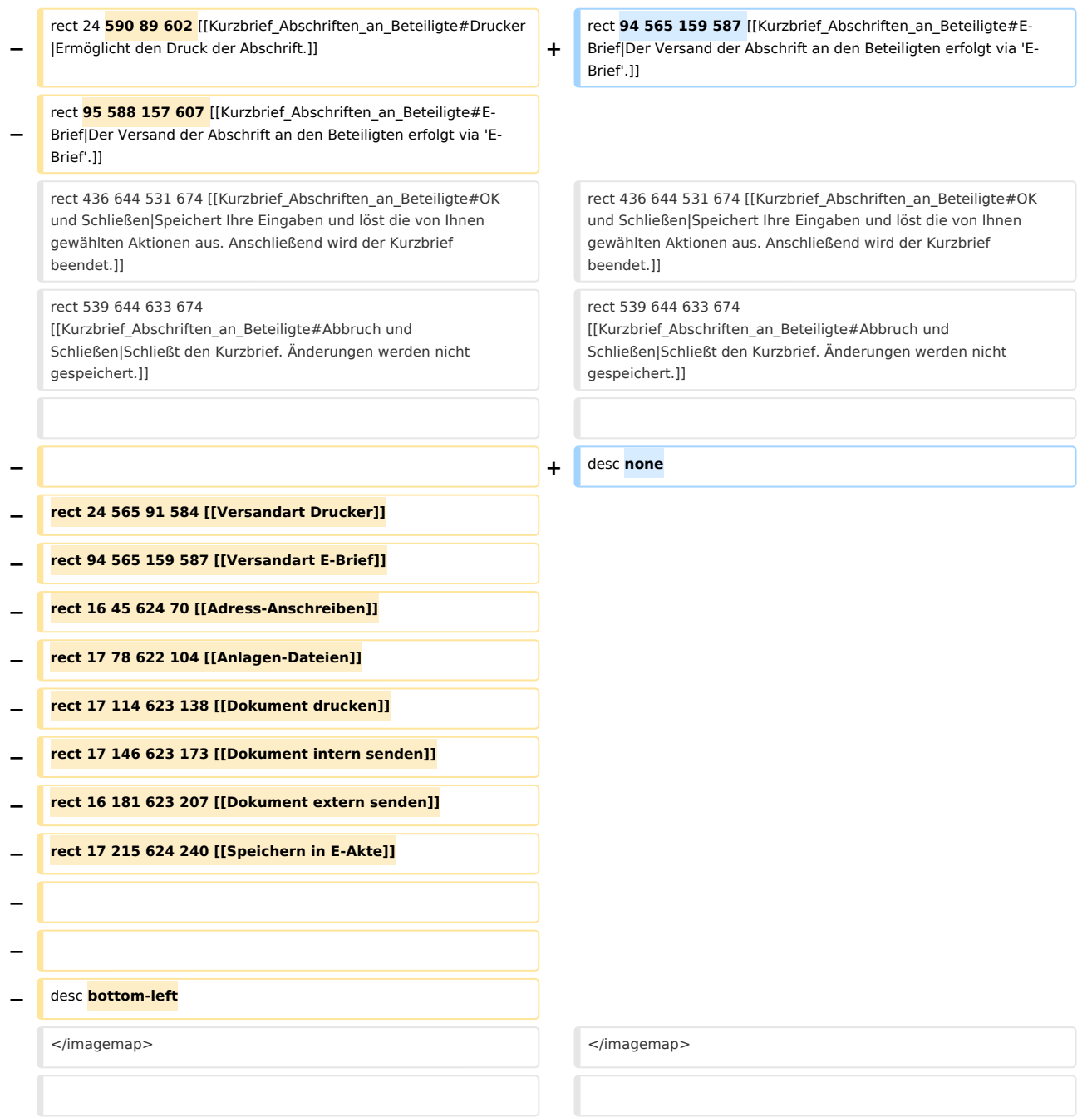

# Version vom 6. Oktober 2020, 11:39 Uhr

[Hauptseite](https://onlinehilfen.ra-micro.de/index.php/Hauptseite) > [Schriftverkehr](https://onlinehilfen.ra-micro.de/index.php/Kategorie:Schriftverkehr) > [Kurzbrief](https://onlinehilfen.ra-micro.de/index.php/Kurzbrief) > [Kurzbrief Abschriften an Beteiligte](https://onlinehilfen.ra-micro.de)

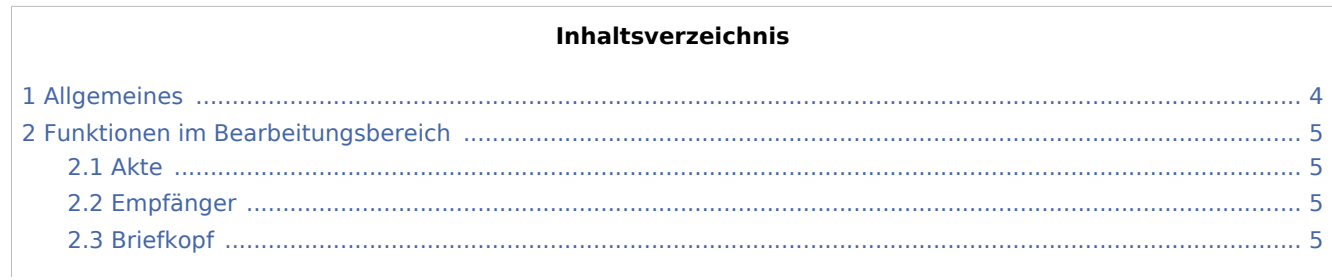

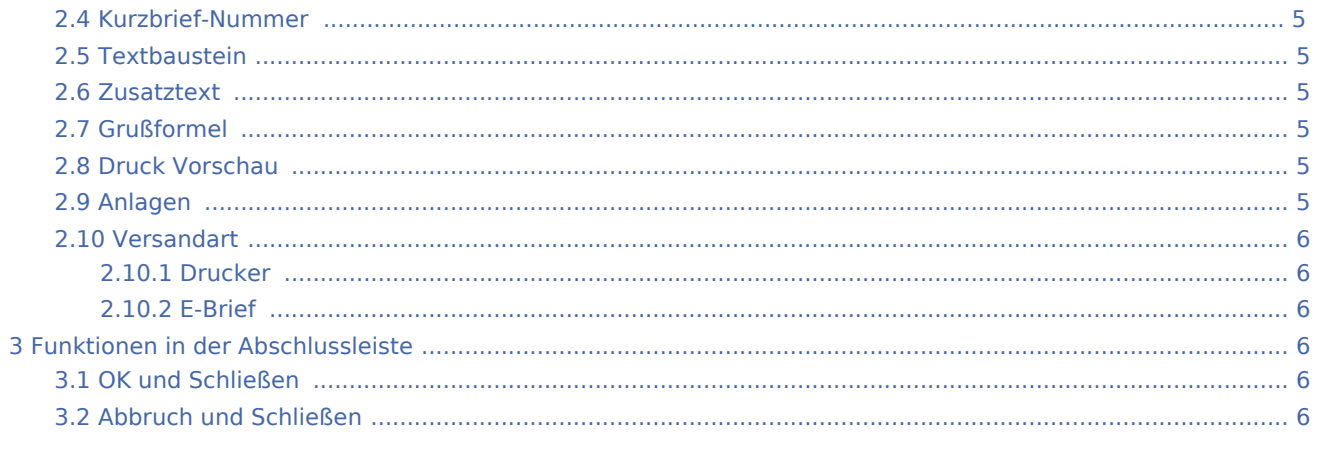

# <span id="page-3-0"></span>Allgemeines

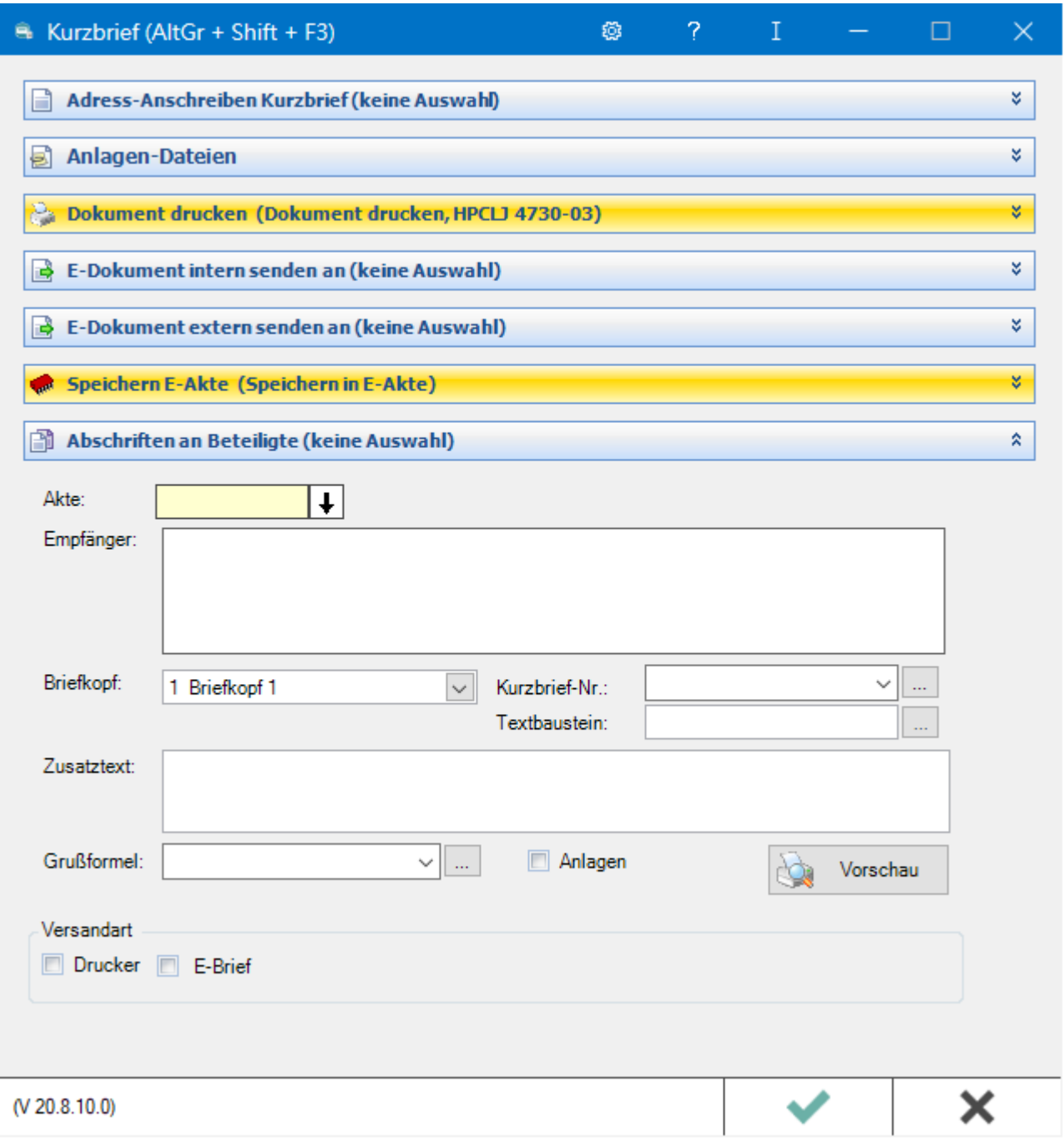

Der Abschnitt *Abschriften an Beteiligte* ist analog dem Bereich *Adress-Anschreiben Kurzbrief* aufgegliedert. Zusätzlich stehen die Optionen Versandart und Anlagen zur Verfügung.

# <span id="page-4-0"></span>Funktionen im Bearbeitungsbereich

#### <span id="page-4-1"></span>Akte

Geben Sie in dieses Feld die Aktennummer ein. Zusätzliche Hinweise zur Aktennummerneingabe finden Sie [hier](https://onlinehilfen.ra-micro.de/index.php/Aktencontrol).

### <span id="page-4-2"></span>Empfänger

Wählen Sie die Aktenbeteiligten, an die Sie den Kurzbrief senden wollen. Zur Auswahl stehen alle zur Akte gespeicherten Beteiligten zur Verfügung.

### <span id="page-4-3"></span>Briefkopf

Wählen Sie den Briefkopf, der für den Kurzbrief verwendet werden soll.

#### <span id="page-4-4"></span>Kurzbrief-Nummer

Mit der Auswahl der Kurzbrief-Nummer fügen Sie Ihrem Schreiben ein Anliegen an. Über den Button | ... | können Sie die Auswahl um weitere Anliegen ergänzen.

#### <span id="page-4-5"></span>**Texthaustein**

Wählen Sie den Textbaustein, der mit dem Kurzbrief gedruckt werden soll. Sie haben über den Button die Möglichkeit, neue Textbausteine zur Auswahl anzulegen.

#### <span id="page-4-6"></span>Zusatztext

In diesem Bereich können Sie den Kurzbrief um zusätzliche Textbemerkungen ergänzen. Der Zusatztext wird nach dem Textbaustein eingefügt.

#### <span id="page-4-7"></span>Grußformel

Wählen Sie die gewünschte Grußformel aus. Über | ... | können Sie die Auswahl der zur Verfügung stehenden Grußformeln überarbeiten.

### <span id="page-4-8"></span>Druck Vorschau

Vor dem Druck können Sie das Dokument in einer Vorschau kontrollieren.

#### <span id="page-4-9"></span>Anlagen

Sollen auch die Anlagen an den Beteiligten übermittelt werden, wählen Sie diese Option.

# <span id="page-5-0"></span>Versandart

#### <span id="page-5-1"></span>**Drucker**

Ermöglicht den Druck der Abschrift.

# <span id="page-5-2"></span>**E-Brief**

Der Versand der Abschrift an den Beteiligten erfolgt via 'E-Brief'.

# <span id="page-5-3"></span>Funktionen in der Abschlussleiste

### <span id="page-5-4"></span>OK und Schließen

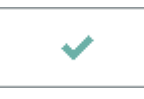

Speichert Ihre Eingaben und löst die von Ihnen gewählten Aktionen aus. Anschließend wird der Kurzbrief beendet.

# <span id="page-5-5"></span>Abbruch und Schließen

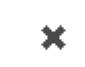

Schließt den Kurzbrief. Änderungen werden nicht gespeichert.